# *JordonOS*

#### *Documentation*

## *What is JordonOS?*

*JordonOS is a Linux distribution made by Jordon in 2015. Unlike others, JordonOS uses python 3. It was first developed into a terminal interface and then later on it developed into a graphical user interface using tkinter.*

## *Using JordonOS for the first time*

*Once you have double click on the "Run JordonOS" the login page will appear. The default profile and username is "superuser" and the password is "JordonOS".*

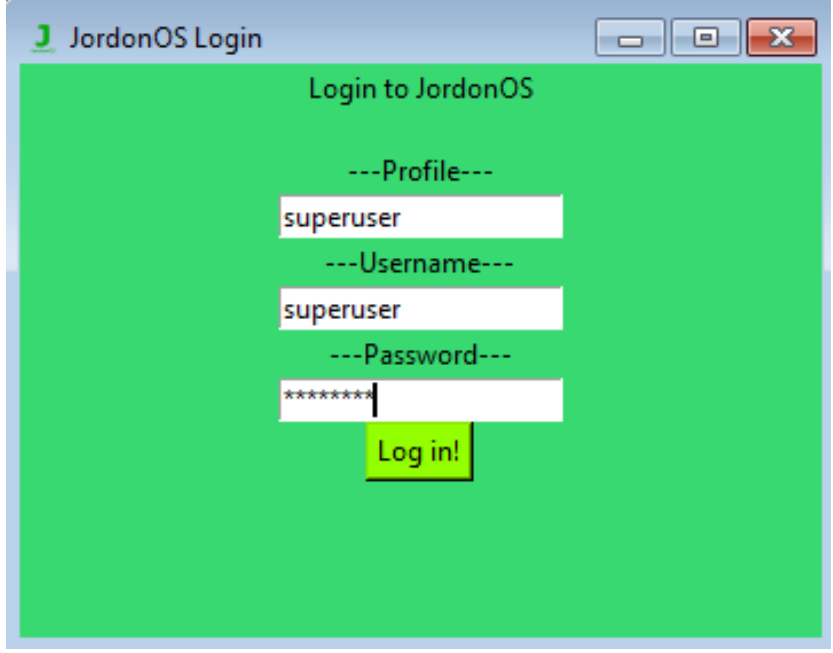

*Once you have login you will be greeted with the JordonOS desktop. The background will be green unless you put a background in the "Users/superuser" directory as "background.png" (it must be ".png" for it to work.)*

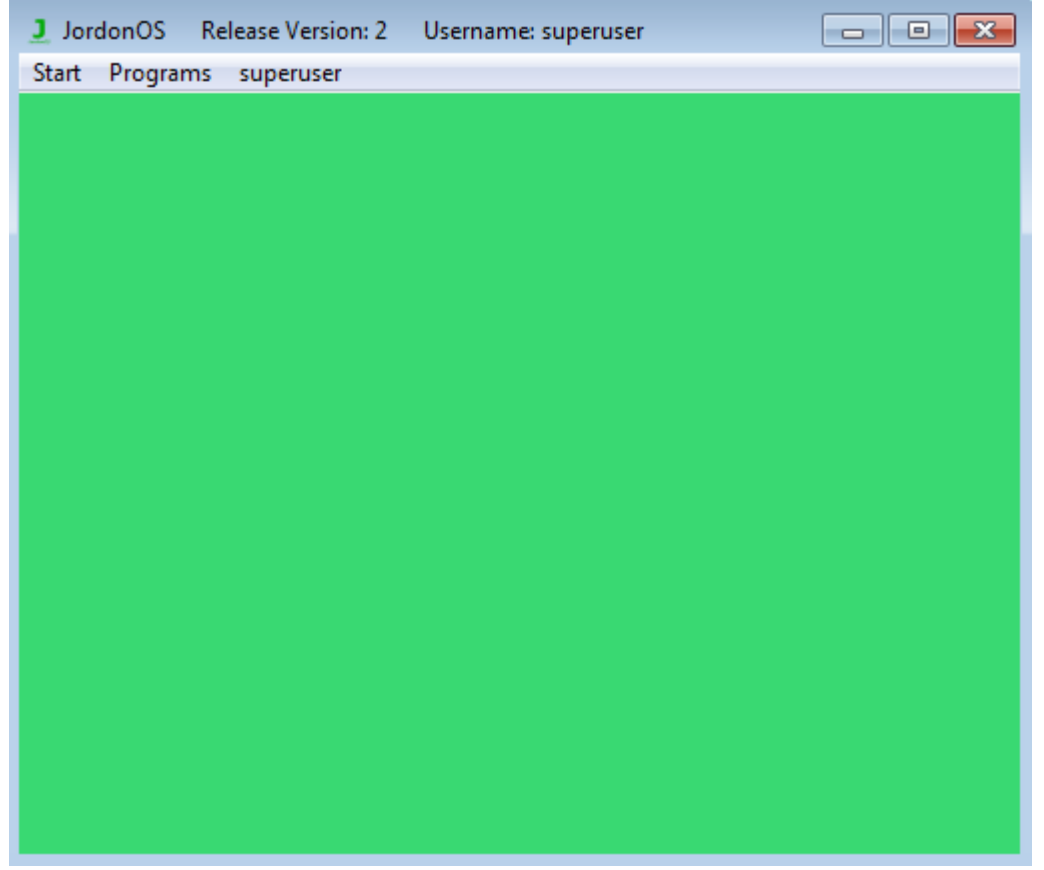

*There are many things that you can do on JordonOS. JordonOS comes with a calculator, file explorer, JPAD, Custom App Launcher and many more to explore.*

#### *JPAD Text Editor*

*JPAD text editor is a free text document editor that comes free with JordonOS. To open JPAD go to the "Programs" tab then the "Applications" tab and click on "JPAD".*

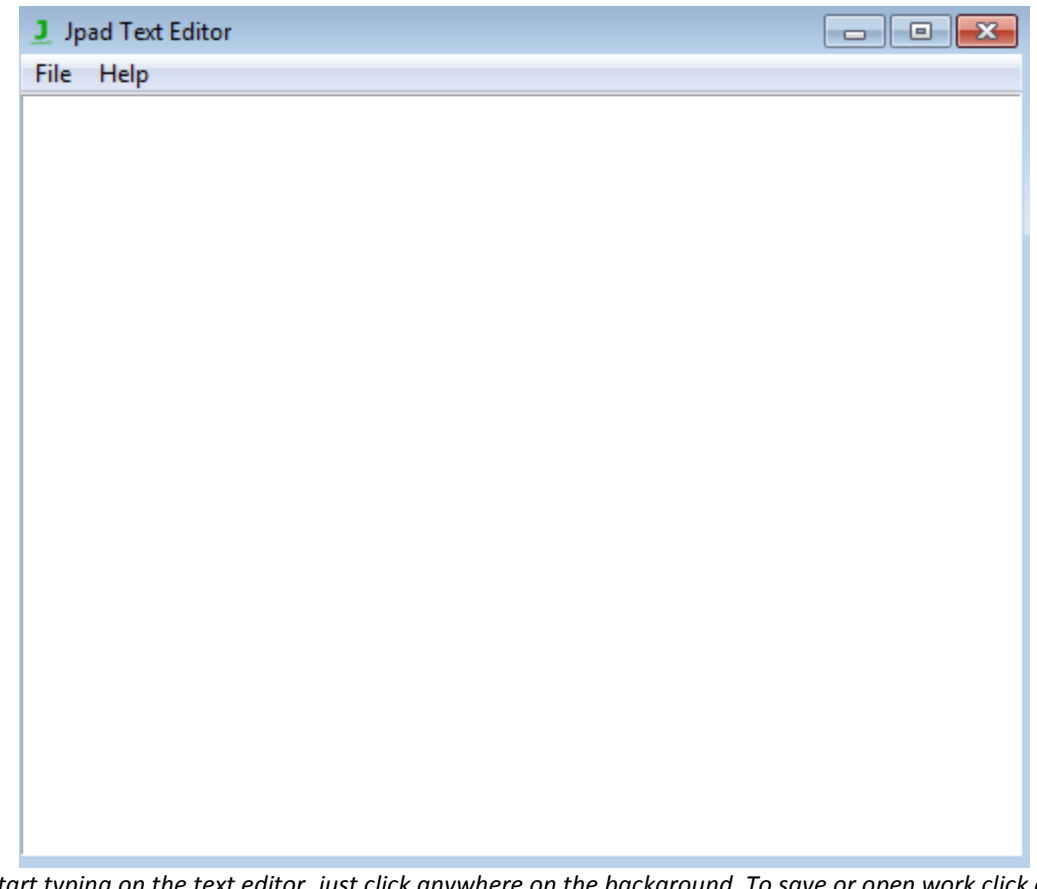

*To start typing on the text editor, just click anywhere on the background. To save or open work click on the "File" tab and click on the "Save" or "Open".*

#### *Custom App Launcher*

*Custom App Launcher is a free tool in which you can run programs that are not listed. To open a program click on "open" then select the program you want to run. Custom App Launcher currently supports ".py", ".pyw" and ".exe" files. Note: for the program to work there must be no spaces in the path to the file else it won't work. Also the name is required for python files.*

#### *Adding your own programs*

*To add your own programs to JordonOS they must be put in the "Applications/cal\_apps" folder.*

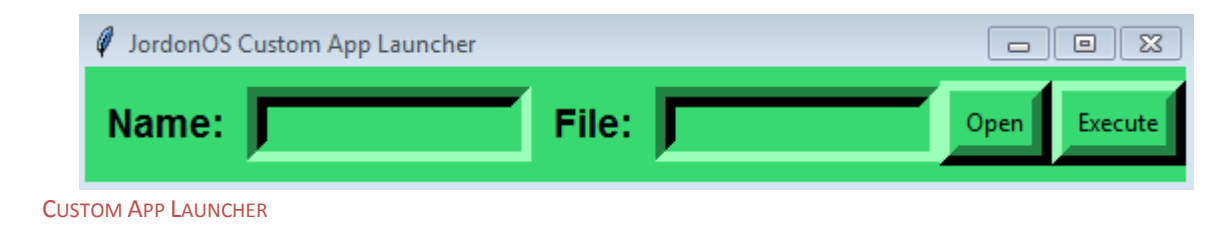

| Open                 |                           |                    |                      | $\Sigma$      |
|----------------------|---------------------------|--------------------|----------------------|---------------|
| Look in:             | System32                  |                    | ←自び丽▼                |               |
| <b>Recent Places</b> | Name                      |                    | Date modified        | Type          |
|                      | $\blacksquare$ net1.exe   |                    | 21/11/2010 03:24     | <b>Applic</b> |
|                      | netbtugc.exe              |                    | 21/11/2010 03:24     | <b>Applic</b> |
|                      | netiougc.exe              |                    | 21/11/2010 03:24     | <b>Applic</b> |
| Desktop              | Netplwiz.exe              |                    | 14/07/2009 02:14     | <b>Applic</b> |
| <b>COL</b>           | lel netsh.exe             |                    | 14/07/2009 02:14     | <b>Applic</b> |
|                      | <b>NETSTAT.EXE</b>        |                    | 14/07/2009 02:14     | <b>Applic</b> |
| <b>Libraries</b>     | newdev.exe                |                    | 14/07/2009 02:14     | Applic        |
|                      | notepad.exe               |                    | 14/07/2009 02:14     | <b>Applic</b> |
|                      | nslookup.exe              |                    | 21/11/2010 03:24     | <b>Applic</b> |
| Computer             | <b>Edint krnipa.exe</b>   |                    | 17/03/2015 05:01     | <b>Applic</b> |
|                      | ntoskrnl.exe              |                    | 17/03/2015 05:01     | <b>Applic</b> |
| <b>Network</b>       | Intprint.exe              |                    | 14/07/2009 02:14     | <b>Applic</b> |
|                      | <b>Ed</b> nvStreaming.exe |                    | 08/04/2015 21:32     | Applic.       |
|                      | m.<br>◢                   |                    |                      |               |
|                      | File name:                | notepad.exe        | ▼                    | Open          |
|                      | Files of type:            | Executable (*.exe) | $\blacktriangledown$ | Cancel        |

**CUSTOM APP LAUNCHER OPENING NOTEPAD** 

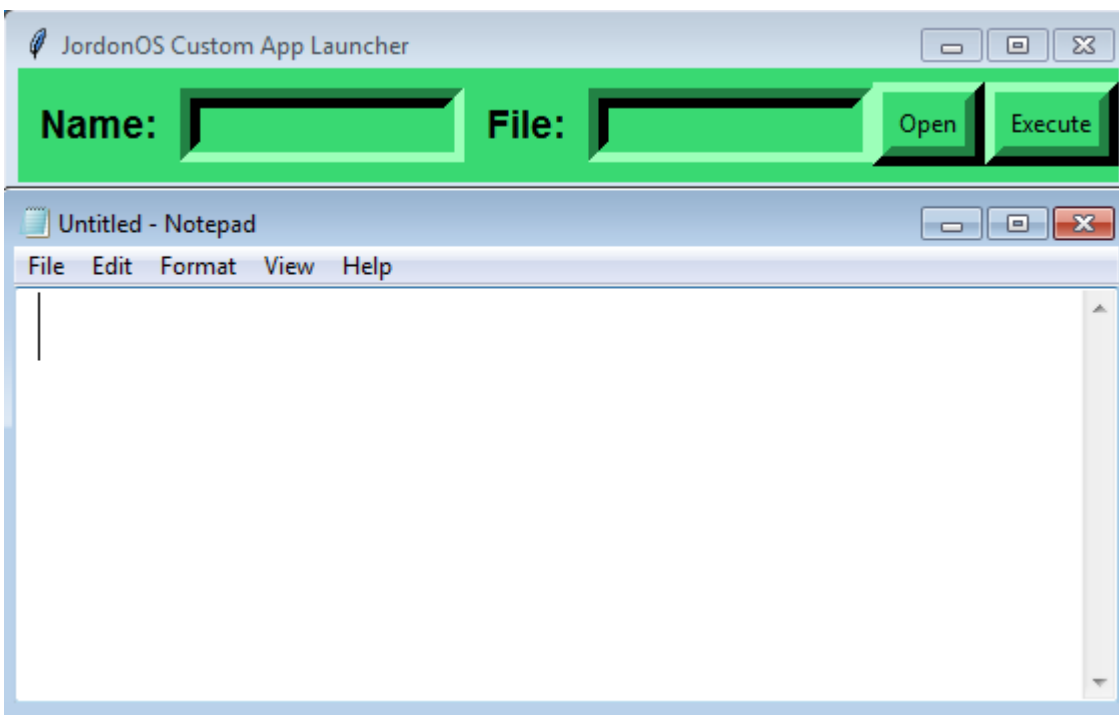

*Checking for Updates*

*You can easily check and update JordonOS by going to "start" then "Check for updates.*

# *Error Code Lookup*

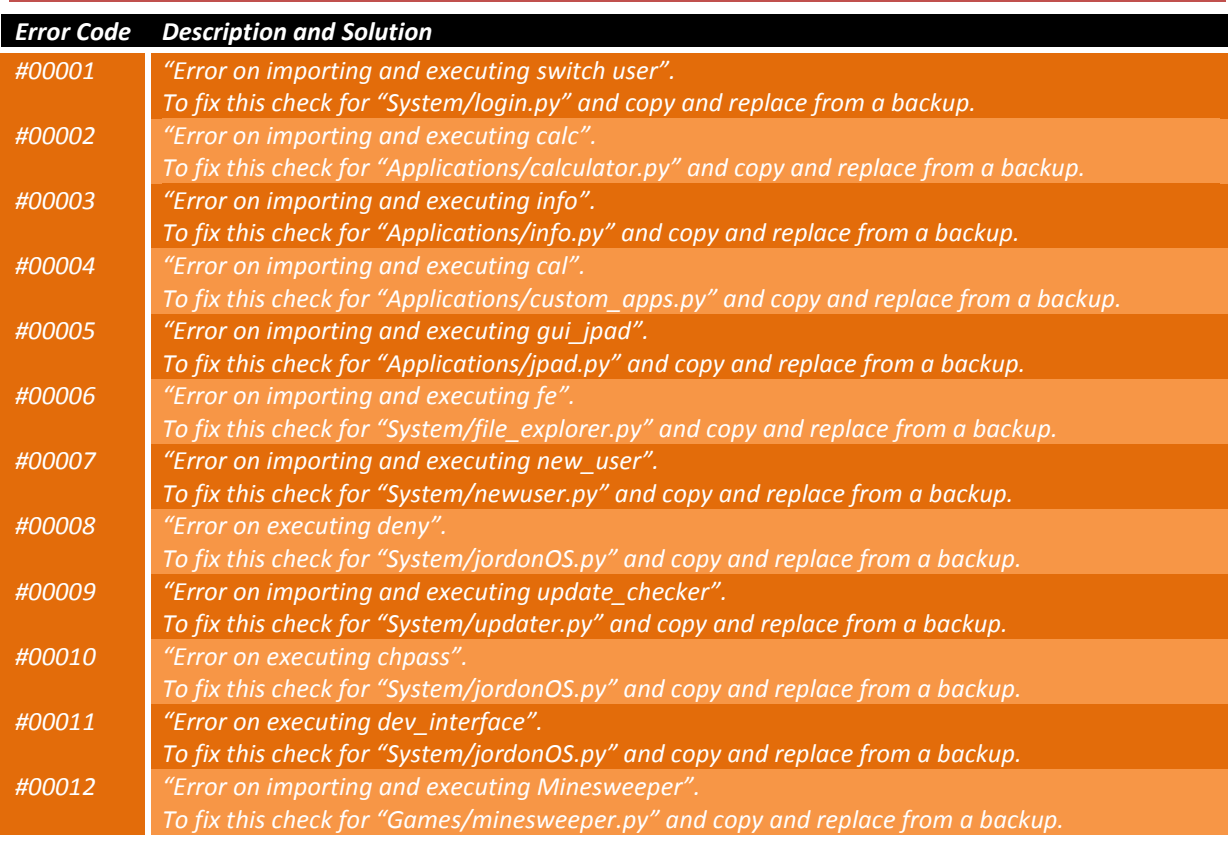